## Wallet Reminder Quick Installation Guide For iOS

**CR2016**

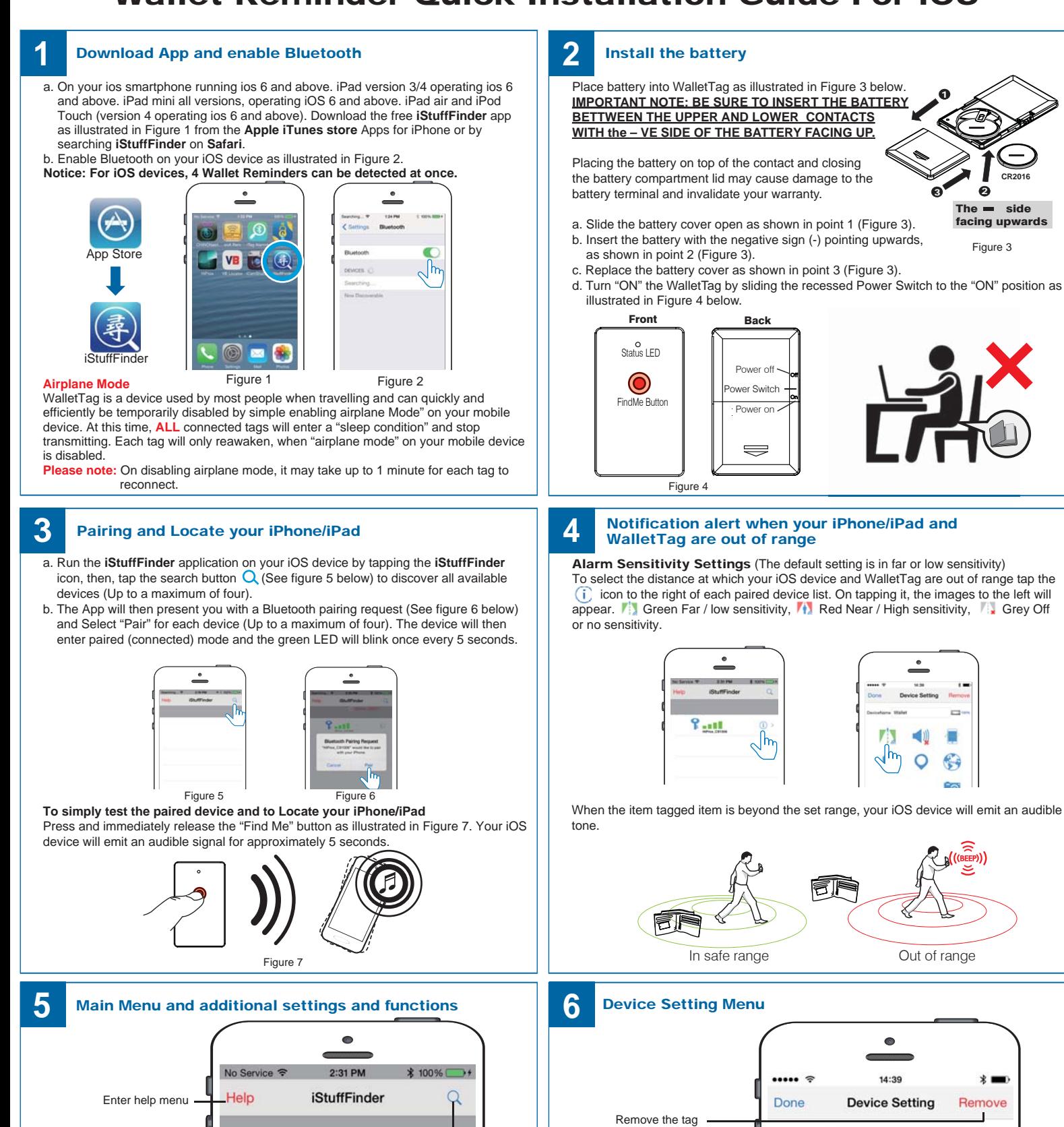

Battery indicator

Change device name

DeviceName Wallet

00%

Alert sensitivity

iOS Device Alarm sound

Last seen

Map location Remote shutter

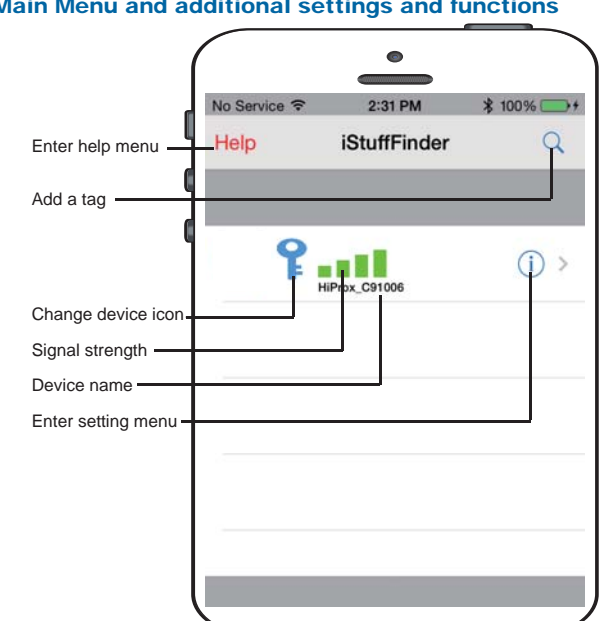

# Wallet Reminder Quick Installation Guide For Android

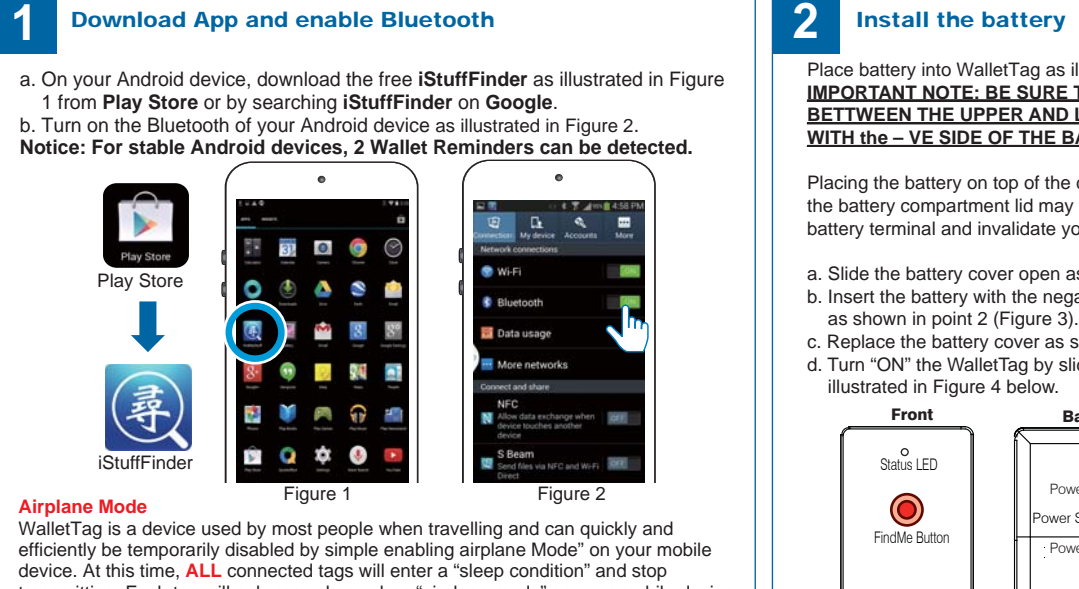

transmitting. Each tag will only reawaken, when "airplane mode" on your mobile device is disabled.

**Please note:** On disabling airplane mode, it may take up to 1 minute for each tag to reconnect.

### **3** Pairing and Locate your Android device **4**

a. Run iStuffFinder application by tapping the on screen icon.

b. Once open tap the  $G$  button (See figure 5) to discover all available devices (Up to a maximum of two). Once discovered tap the  $\bigtriangledown$  button to add each device to the paired list (See figure 6). The device will then enter paired mode (connected) and the LED will flash GREEN once every 5 seconds.

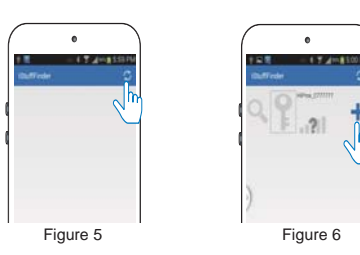

**To simply test the pairing and to locate your Android device** Press and immediately release the "Find Me" button as illustrated in Figure 7. Your android device will emit an audible signal for approximately 5 seconds.

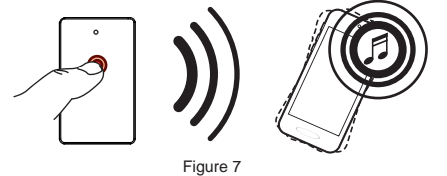

**5** Main Menu and additional settings and functions **6** Device Setting Menu  $00P<sub>N</sub>$  $194.1$ **iStuffFinder** c Add a tag Change device icon and device name Signal strength Device name Enter setting menu

#### **Please Note:**

**After software updates to you Smart device, it may be necessary to delete the iStuffFinder App and remove the tags from your Bluetooth connections list. If, after any operating system update the tags work as before then no action is needed, however if you notice a degradation in the performance, we recommend you delete the App, remove the tags from your Bluetooth connections, followed by a general reinstallation as described in the user guide.**

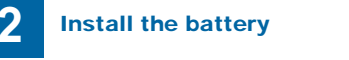

Place battery into WalletTag as illustrated in Figure 3 below. **IMPORTANT NOTE: BE SURE TO INSERT THE BATTERY BETTWEEN THE UPPER AND LOWER CONTACTS WITH the – VE SIDE OF THE BATTERY FACING UP.**

Placing the battery on top of the contact and closing the battery compartment lid may cause damage to the battery terminal and invalidate your warranty.

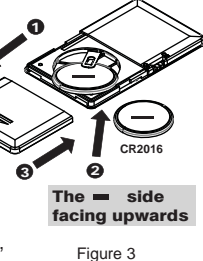

- a. Slide the battery cover open as shown in point 1 (Figure 3). b. Insert the battery with the negative sign (-) pointing upwards,
	-
- c. Replace the battery cover as shown in point 3 (Figure 3). d. Turn "ON" the WalletTag by sliding the recessed Power Switch to the "ON" position as

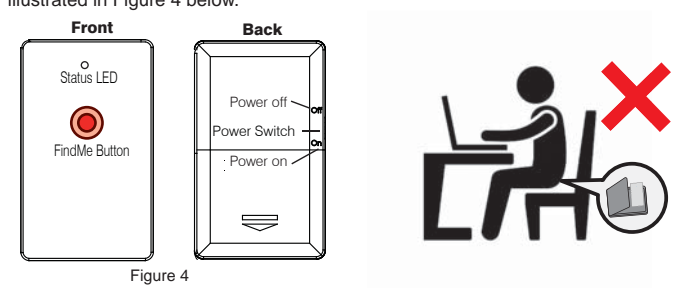

### Notification alert when your Android device and WalletTag are out of range

Alarm Sensitivity Settings (The default setting is in far or low sensitivity) To select the distance at which your Android device and Wallet Reminder are out of rangetap the  $\hat{\mathbf{x}}$  icon to the right of each paired device list. On tapping it, the images below  $\mathbf{x}^{\dagger}$  will appear.  $\mathbf{x}^{\dagger}$  - Far / Low sensitivity,  $\mathbf{x}$  - Near / High sensitivity,  $\mathbf{x}$  - No will appear.  $\frac{1}{2}$  - Far / Low sensitivity,  $\frac{1}{2}$  - Near / High sensitivity,  $\frac{1}{2}$  - No proximity / Off should your Android device and tagged item become separated, or out of range your Android device will not set off the alarm.

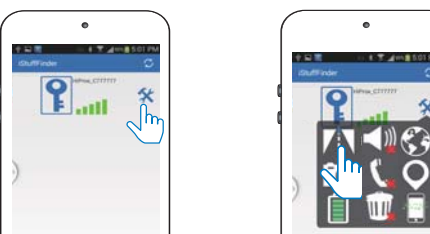

When the item tagged is beyond the set range, your Android device will emit an audible tone.

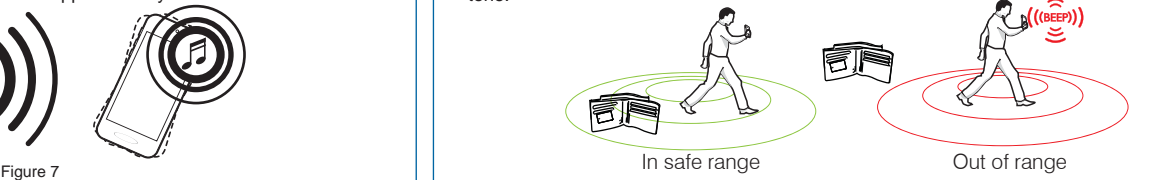

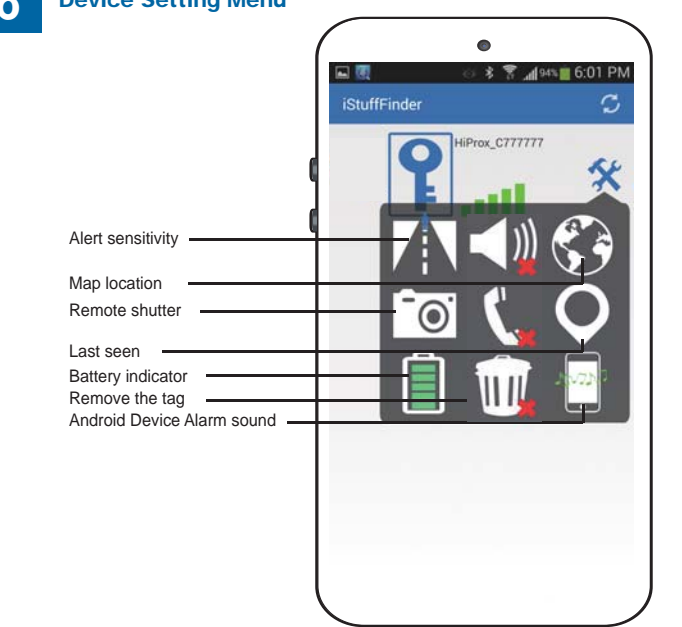